## ISCAN USB HANDBUCH

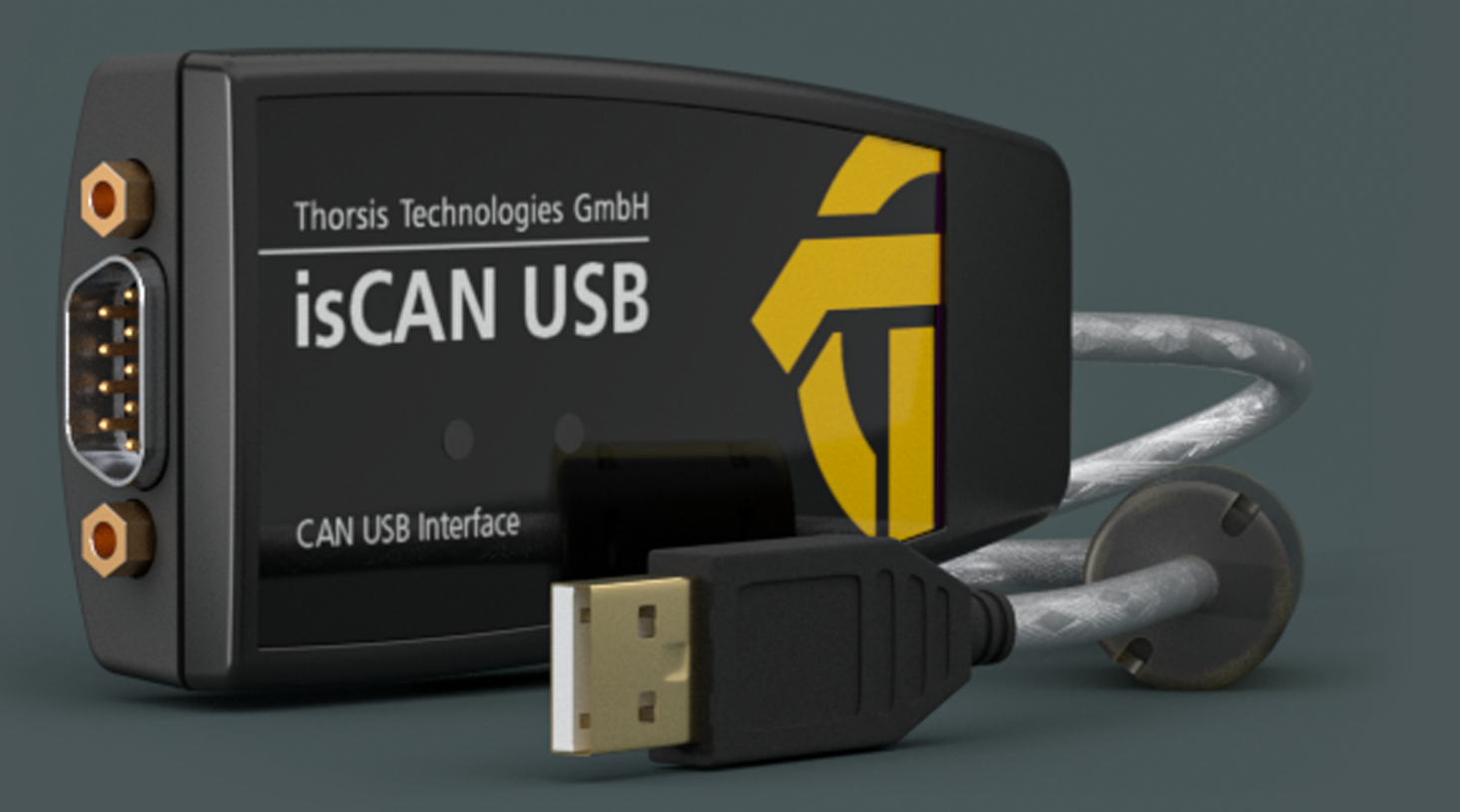

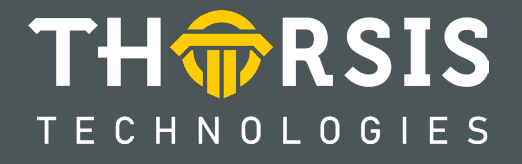

# **EG-KONFORMITÄTSERKLÄRUNG**

Gemäß EG-Richtlinie 2014/30/EU (Elektromagnetische Verträglichkeit) vom 26. Februar 2014.

Hiermit erklären wir, dass das nachstehend bezeichnete Gerät in seiner Konzeption und Bauart sowie in der von uns in Verkehr gebrachten Ausführung den grundlegenden Sicherheits- und Gesundheitsanforderungen der EG-Richtlinie 2014/30/EU entspricht.

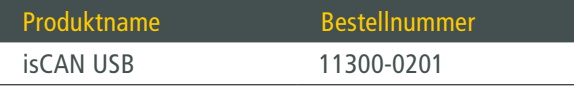

BEI EINER MIT UNS NICHT ABGESTIMMTEN ÄNDERUNG DES GERÄTES VERLIERT DIESE ERKLÄRUNG IHRE GÜLTIGKEIT.

#### ANGEWANDTE NORM: EN 61326-1:2013

Hersteller Thorsis Technologies GmbH Oststr. 18 39114 Magdeburg Germany

Magdeburg, 31.01.2023

Dipl.-Inf. Michael Huschke, Geschäftsführer

## **BRITISCHE KONFORMITÄTSERKLÄRUNG**

Die Thorsis Technologies GmbH erklärt als Hersteller in alleiniger Verantwortung, dass die in der Liste aufgeführten Produkte mit den Anforderungen der folgenden britischen Gesetzgebung übereinstimmen:

- S.I. 2019/1246 The Product Safety, Metrology and Mutual Recognition Agreement (Amendment)(EU Exit) regulations 2019
- S.I. 2020/852 The Product Safety and Metrology (Amendment)(EU Exit) regulations 2020
- S.I. 2016/1091The Electromagnetic Compatibility Regulations 2016
- S.I. 2012/3032 The Restriction of the Use of Certain Hazardous Substances in Electrical and Electronic Equipment Regulations 2012

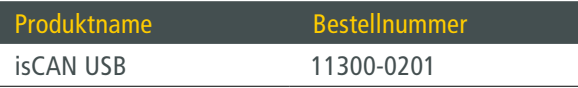

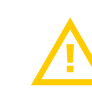

BEI EINER MIT DER THORSIS TECHNOLOGIES GMBH NICHT ABGESTIMMTEN ÄNDERUNG DER GERÄTE VERLIERT DIESE ERKLÄRUNG IHRE GÜLTIGKEIT!

#### ANGEWANDTE NORM: EN 61326-1:2013 ZERTIFIZIERUNG: KEINE

#### Hersteller

Thorsis Technologies GmbH Oststr. 18 39114 Magdeburg Germany

Magdeburg, 31.01.2023

Dipl.-Inf. Michael Huschke, Geschäftsführer

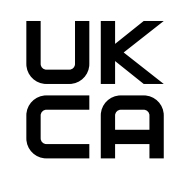

## **Inhaltsverzeichnis**

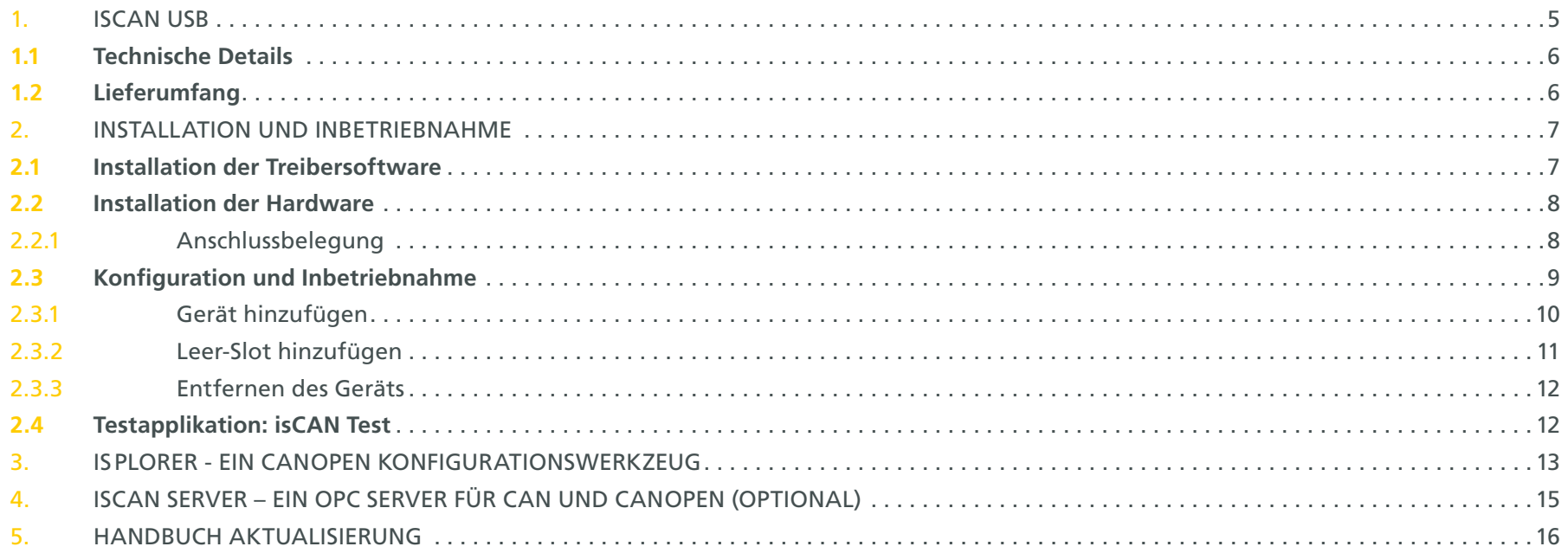

## <span id="page-4-0"></span>**1. isCAN USB**

Einen schnellen Zugriff auf ein CAN/CANopen Netzwerk mit der universell einsetzbaren USB-Anschaltung gewährt isCAN USB. Der isCAN USB unterstützt standardmäßig die CAN-Spezifikation 2.0A (11-Bit ID) und 2.0B (29-Bit ID) und wird über den 9-poligen SUB-D-Stecker nach CiA-Normierung DS-102 angeschlossen.

Neben der API wird die standardisierte RP1210-Schnittstelle unterstützt, mit der sich zusätzlich das J1939-Protokoll nutzen lässt. LEDs zeigen den jeweiligen Betriebszustand an. Die galvanisch getrennte Ankopplung kann Baudraten bis zu 1 MBit/s realisieren.

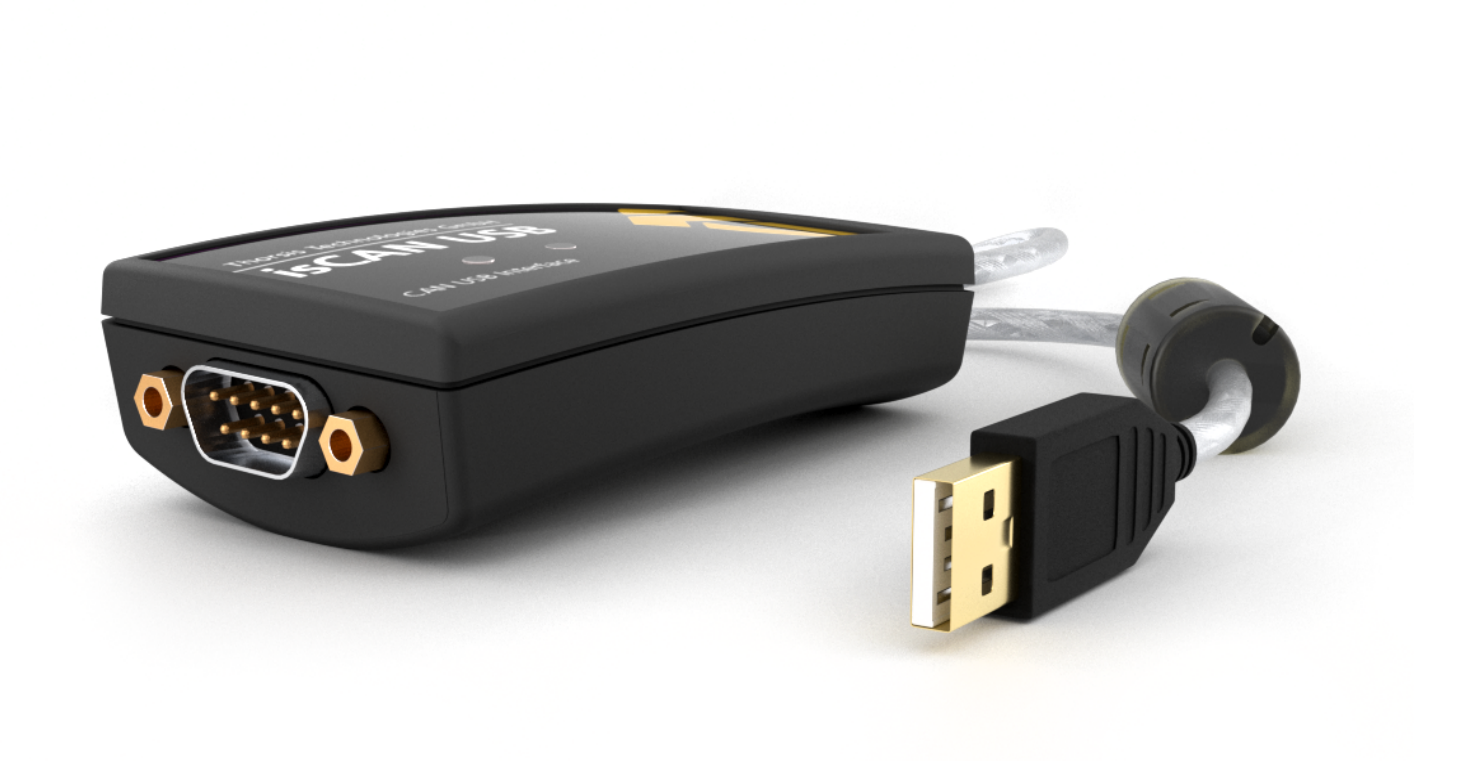

#### <span id="page-5-0"></span>1.1 Technische Details

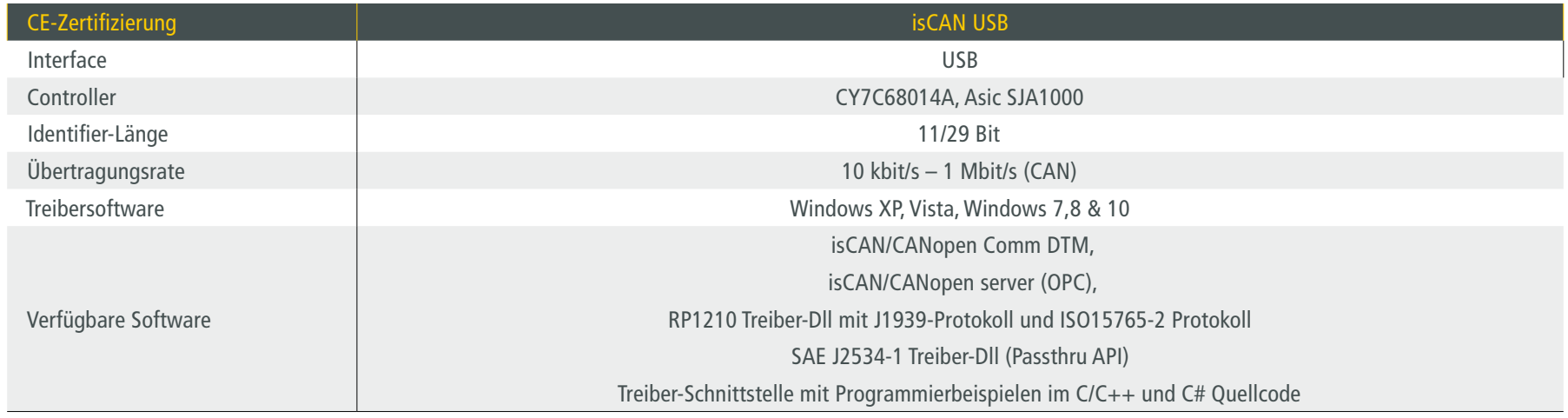

### 1.2 Lieferumfang

CAN-USB-Gerät "isCAN USB", Treiber-, Konfigurations- und Testsoftware sowie eine Dokumentation in deutsch und englisch auf CD.

### <span id="page-6-0"></span>**2. Installation und Inbetriebnahme**

#### 2.1 Installation der Treibersoftware

Die Treibersoftware muss vor dem Anschluss des Gerätes installiert werden. Sonst kann das Betriebssystem die zum Interface gehörigen Treiber nicht finden.

DasTreibersoftwarepaket des isCAN Multidriver enthält eine Dynamic Link Library (DLL), welche den Zugriff auf die Hardware unter Windows XP, Vista und Windows 7, 8, 10 ermöglicht. Die genannten Betriebssysteme werden durch diese Treiber-DLL automatisch erkannt, es existiert also nur eine DLL für alle unterstützten Betriebssysteme.

Die Konfiguration einer Anschaltung geschieht mit Hilfe des Konfigurationsprogramms isCAN Driver Configurator, das in den Thorsis Ordner des Startmenüs eingetragen wird.

#### **So wird die Installation durchgeführt:**

- Melden Sie sich als Administrator an.
- Legen Sie die Installations-CD ein.
- Mit einer Autoroutine startet die Installation der Software, folgen Sie den Anweisungen. Sollte Autorun bei ihnen deaktiviert sein, führen Sie die Setup.exe auf der Installations-CD aus.
- Die Installation erfolgt im Standardprogrammverzeichnis des Zielcomputers unter C:\Programme\Thorsis\isCAN Multidriver\

#### <span id="page-7-0"></span>2.2 Installation der Hardware

Die Anschaltung kann über seinen Sub-D-Stecker direkt an das CAN/CANopen-Netz gekoppelt werden. Mit dem integrierten USB-Kabel verbinden Sie das Gerät mit einem PC/Notebook.

Am Gerät befinden sich zwei Leuchtdioden, die den jeweiligen Betriebszustand anzeigen.

Die grüne LED zeigt die Stromversorgung an. Sie leuchtet mit Beginn der Initialisierung der Software. Die rote LED blinkt bei einem Fehler dreimal kurz auf.

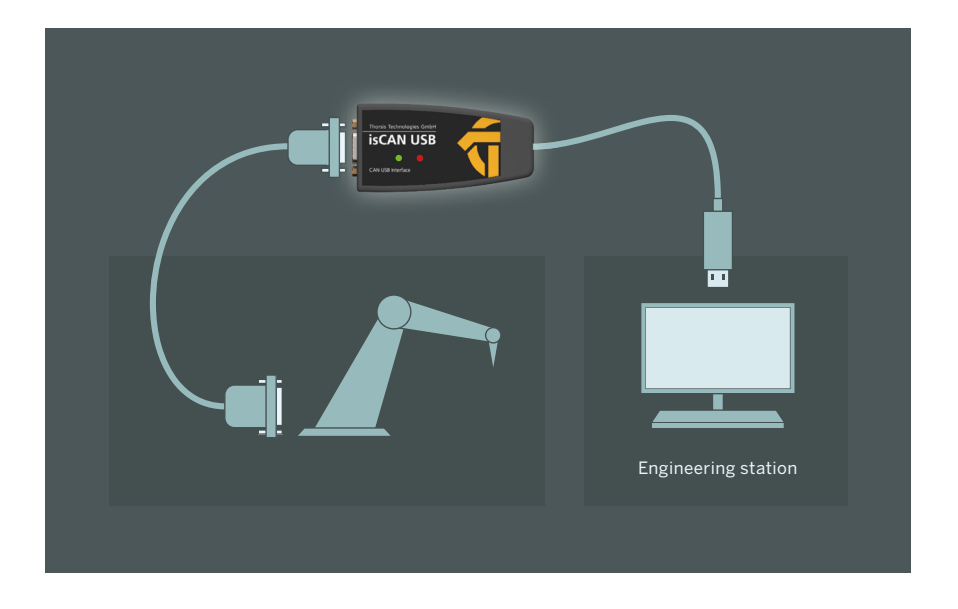

#### 2.2.1 Anschlussbelegung

Die Signale werden auf Pin2 und Pin7 des D-Sub Steckers geführt.

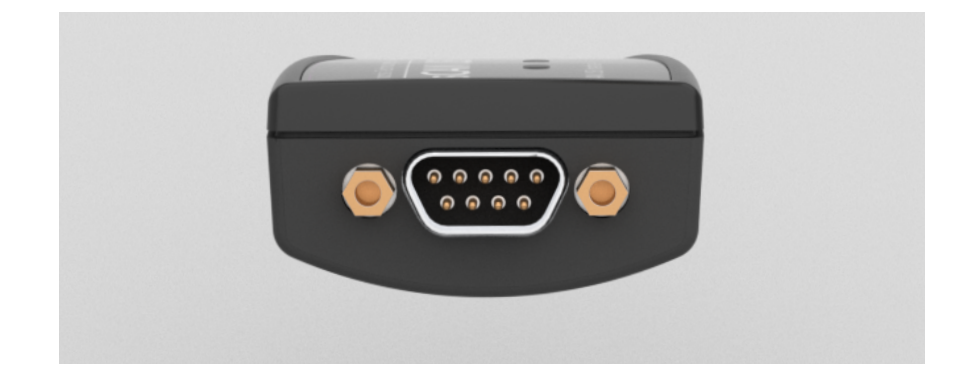

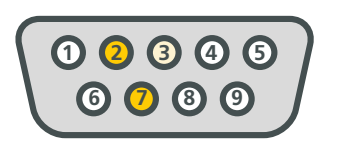

 $2 -$  CAN low 3 — Ground 7 — CAN high

#### <span id="page-8-0"></span>2.3 Konfiguration und Inbetriebnahme

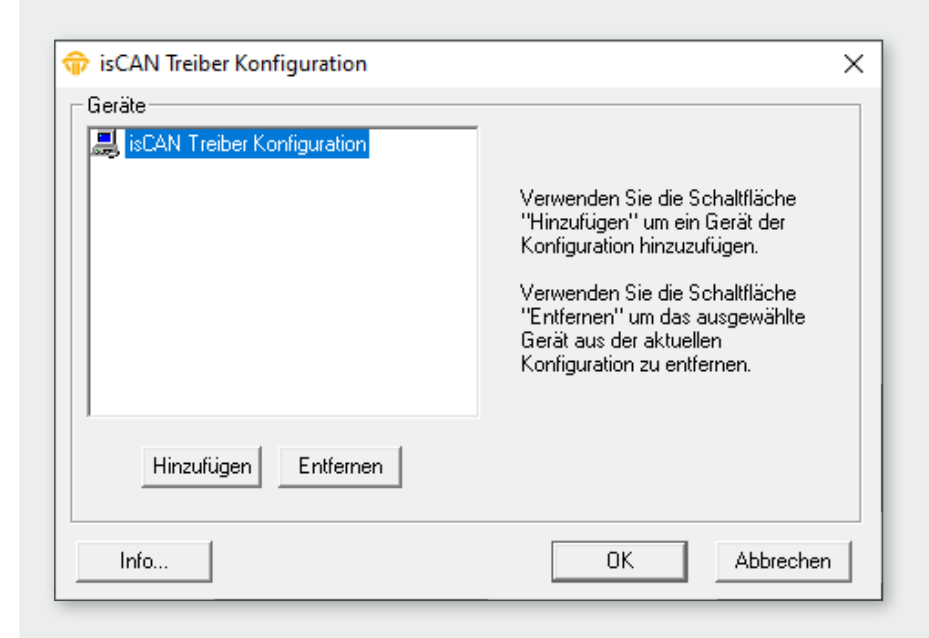

Zur Vereinfachung der Hardware-Konfiguration steht der isCAN Driver Configurator zur Verfügung. Mit Hilfe dieser Oberfläche kann ein CAN-Interface einfach zu einer bestehenden Konfiguration hinzugefügt und ihre Ressourcen festgelegt werden. Das Konfigurationsprogramm überprüft dabei gleichzeitig die Verfügbarkeit der Ressourcen.

Jedem Gerät ist eine bestimmte Nummer zugeordnet, über die die Software es später ansprechen kann. Durch die Möglichkeit, Leer-Geräte einzufügen, können die Geräte auf beliebige Gerätenummern gelegt werden, die damit nicht fortlaufend nummeriert sein müssen.

Während der Arbeit mit dem isCAN Driver Configurator werden die Treiber angehalten. Deshalb sollten vor dem Start des Konfigurators sämtliche Programme, die auf die Hardware zugreifen, beendet werden.

#### <span id="page-9-0"></span>2.3.1 Gerät hinzufügen

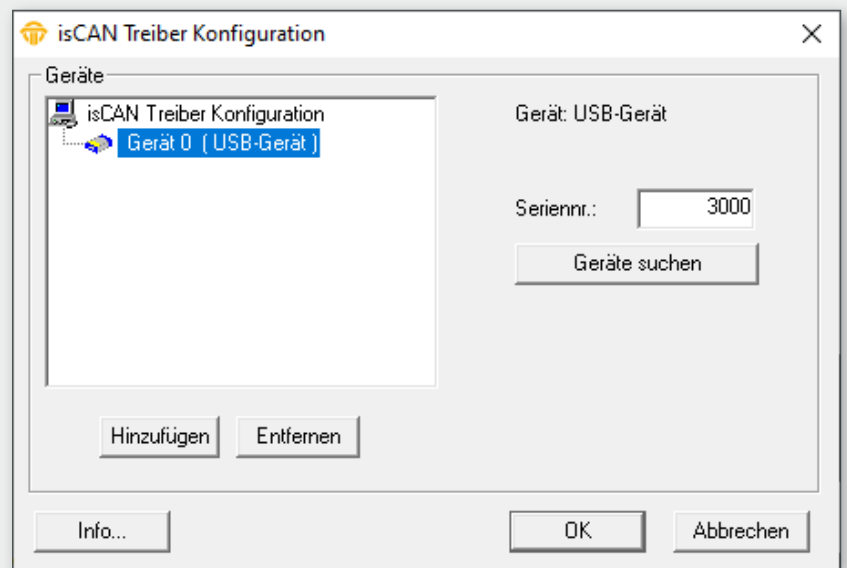

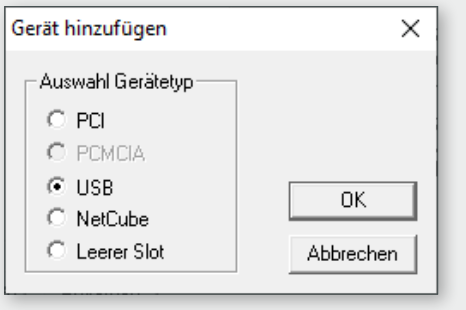

Drücken Sie auf den Button Hinzufügen und wählen den hinzuzufügenden Gerätetyp aus und bestätigen Sie mit OK. Geben Sie dann alle Spezifikationen ein.

Jedes isCAN USB Gerät wird über eine Seriennummer identifiziert. Damit wird sichergestellt, dass Softwareprogramme immer mit der richtigen Hardware kommunizieren, selbst wenn mehrere isCAN USB Geräte gleichzeitig am PC angeschlossen sein sollten. Die Seriennummer befindet sich auf einem Label auf der Unterseite des Gerätes. Tragen Sie diese Seriennummer in das Konfigurationsprogramm ein und bestätigen Sie ihre Einstellungen mit OK. Das Konfigurationsprogramm kann die Seriennummer auch automatisch bestimmen, dazu lässt man das Programm nach allen isCAN USB Geräten suchen, die gerade am PC angeschlossen sind.

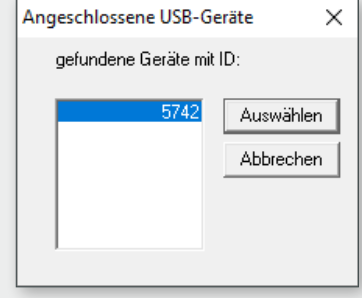

#### <span id="page-10-0"></span>2.3.2 Leer-Slot hinzufügen

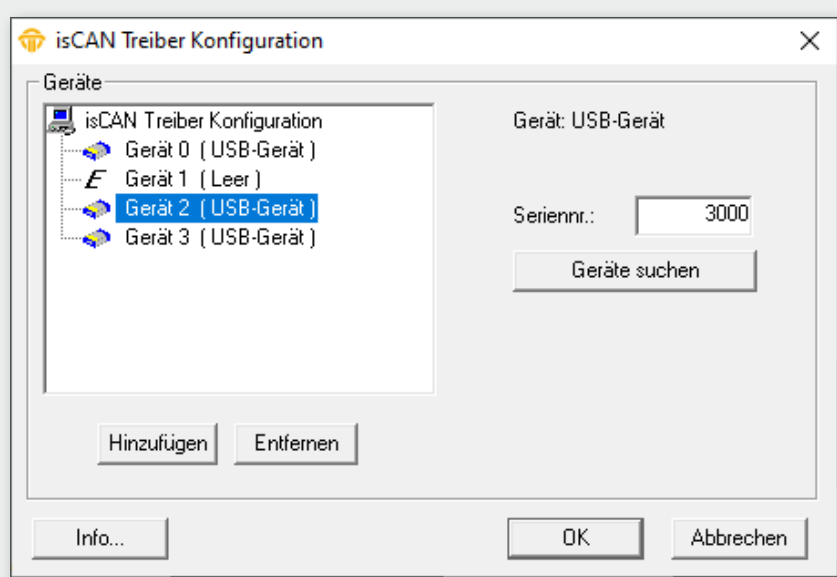

Dieses Gerät verfügt über keine Ressourcen. Es dient lediglich als Platzhalter für die Nummerierung der Geräte.

Möchten Sie beispielsweise einem Gerät die Nummer 3 zuweisen und es gibt kein Gerät mit der Nummer 2, so fügen Sie einfach hinter dem Gerät 1 einen Leer-Slot hinzu.

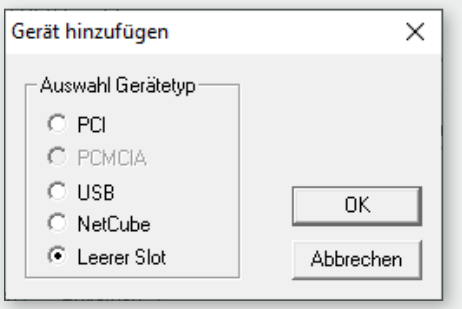

#### <span id="page-11-0"></span>2.3.3 Entfernen des Geräts

Markieren Sie das zu entfernende Gerät und drücken Sie auf den Button Entfernen

#### 2.4 Testapplikation: isCAN Test

Die Funktion der isCAN-Anschaltung, die mit dem isCAN Driver Configurator eingetragen worden ist, kann mit Hilfe der im Lieferumfang enthaltenen Testapplikation isCAN Test überprüft werden. Das Testtool installiert sich im Thorsis Ordner des Startmenüs.

#### **Folgende Funktionalitäten stehen zur Verfügung:**

- Konfigurierte Adapter (isCAN USB, isCAN PCI) auswählen
- Baudrate einstellen
- Messages schicken
- Empfangene Messages anzeigen

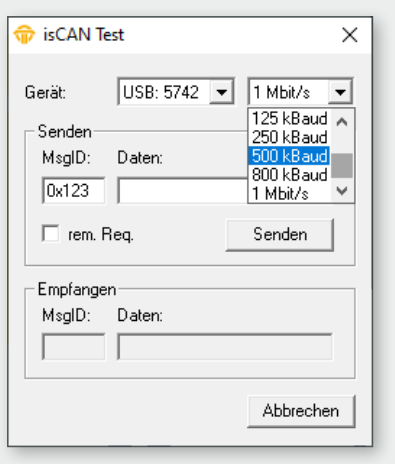

### <span id="page-12-0"></span>**3. isPlorer**

Für Nutzer von CANopen-Geräten beinhaltet die Treibersoftware ein Konfigurationswerkzeug "isPlorer. Diese Software ermöglicht einfache Aufgaben der Inbetriebnahme der CANopen Feldgeräte, wie z.B. das Lesen und Schreiben von Parametern, das Einstellen von Node-ID und Bitrate oder das Zurücksetzen von Parametern auf Werkseinstellung.

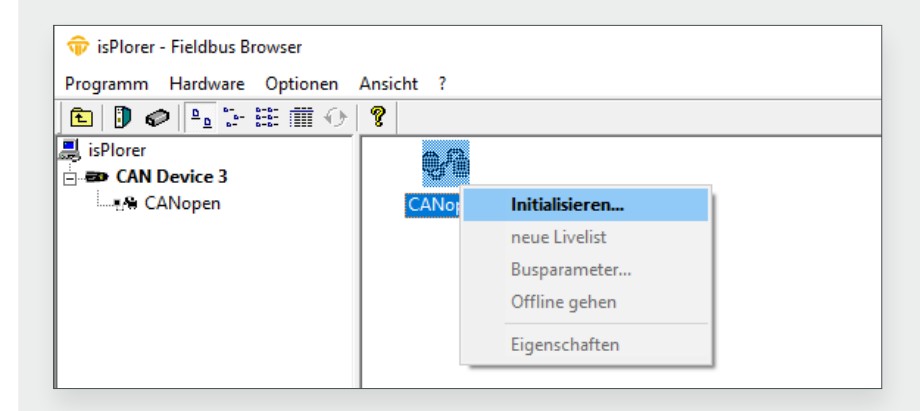

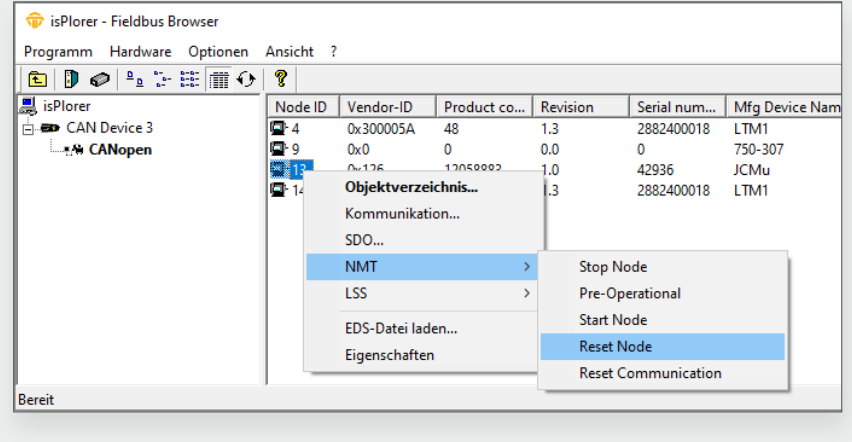

Bevor die Software gestartet wird, sollte man das isCAN USB-Gerät an den PC anschliessen. Nach dem anschließenden Start des isPlorer erscheint das Gerät links in einer Baumansicht zusammen mit dem zum Gerät gehörenden CAN-Anschluss. Durch Doppelklick oder Auswahl des Menüpunktes "Initialisiere..." aus dem Kontextmenü wird das Gerät initialisiert.

Nach der Initialisierung der Hardware zeigt der isPlorer eine Liste aller angeschlossenen CANopen-Geräte an. Über das Kontextmenü lassen sich verschiedene Funktionen zur Konfiguration der Geräte aufrufen, z.B.:

- Setzen der Node-ID oder der Bitrate per LSS (sofern vom CANopen-Gerät unterstützt)
- Setzen des NMT-Zustands
- Lesen von Objekten über das SDO-Protokoll

Sofern eine EDS-Datei für das jeweilige CANopen-Gerät verfügbar ist, kann der Nutzer auf alle Parameter des Objektverzeichnisses zugreifen.

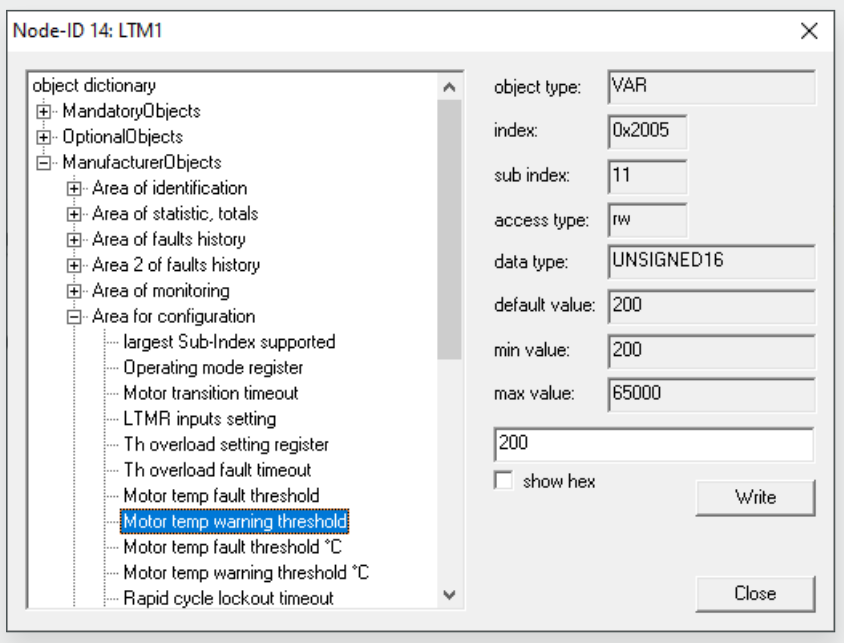

Der Nutzer kann auch alle Kommunikationsparameter wie COB-IDs, Nodeguarding, Heartbeat oder das PDO-Mapping einstellen.

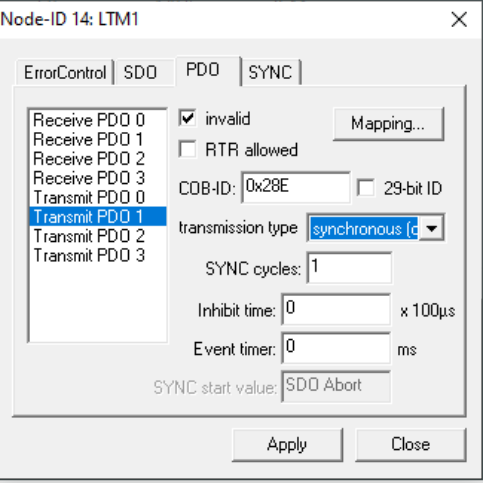

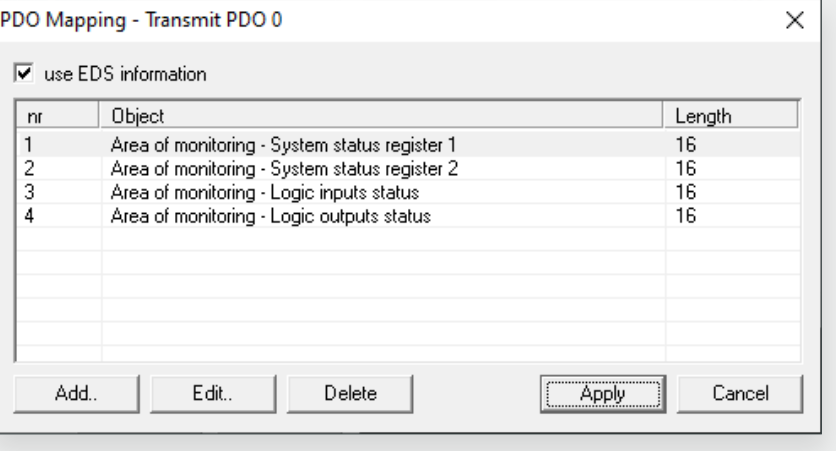

## <span id="page-14-0"></span>**4. isCAN Server**

Optional ist ein OPC-Server für das isCAN USB verfügbar, mit welchem die Daten des CAN-Busses in eine externe Software eingebunden werden können. Dieser OPC-Server kann sowohl auf die Daten eines CANopen-Gerätes (mittels SDO Protokoll) zugreifen, als auch einzelne CAN-Nachrichten entsprechend ihrer Message-ID den angelegten OPC-Items zuordnen. Für eine Zuordnung steht ein Konfigurator zur Verfügung, in dem der Nutzer alle OPC-Items beliebig definieren kann.

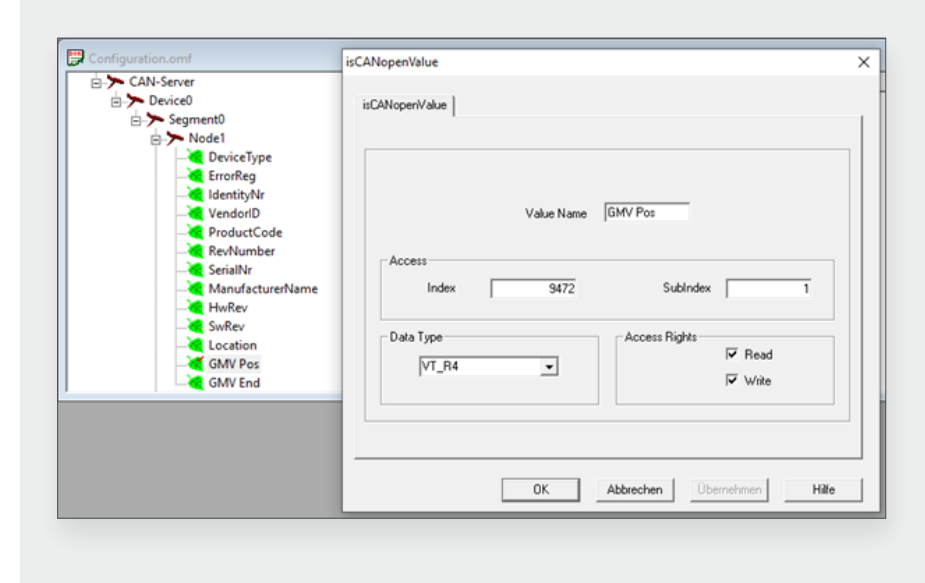

Für die Definition von CANopen-Parametern konfiguriert der Benutzer den Index und den Subindex sowie den Datentyp. Für die Konfiguration von PDOs oder Basis-CAN-Nachrichten muss der Nutzer die CAN-MessageID anstelle von Index und Subindex konfigurieren.

## <span id="page-15-0"></span>**5. Handbuch Aktualisierung**

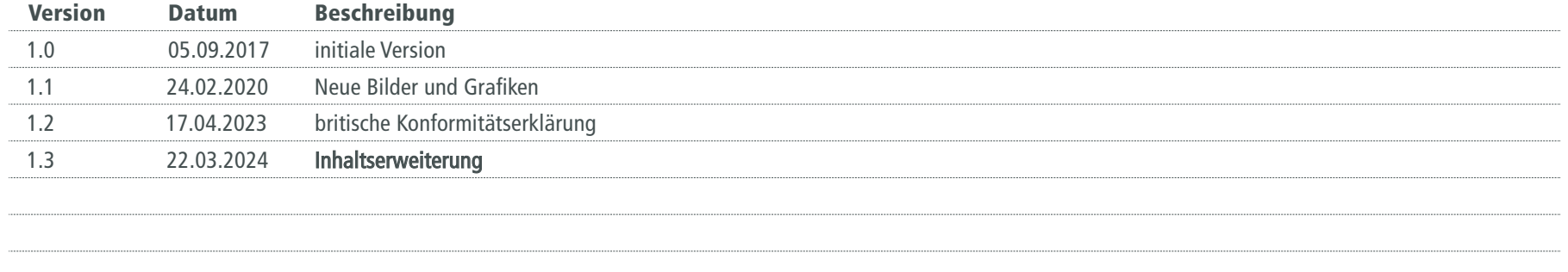

*© Letzte Änderung 27. März 2024*

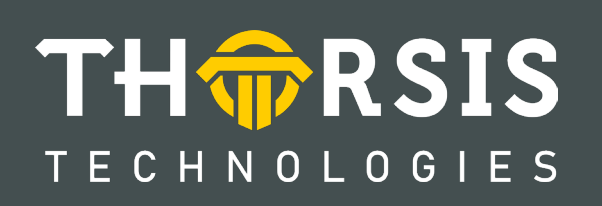

Thorsis Technologies GmbH Oststr. 18 39114 Magdeburg Germany

T**el** +49 391 544 563-1000 F**ax** +49 391 544 563-9099 info@thorsis.com www.thorsis.com